# Opening a Leave case

#### **Purpose:**

This job aid will help you get started with block leaves in Kronos

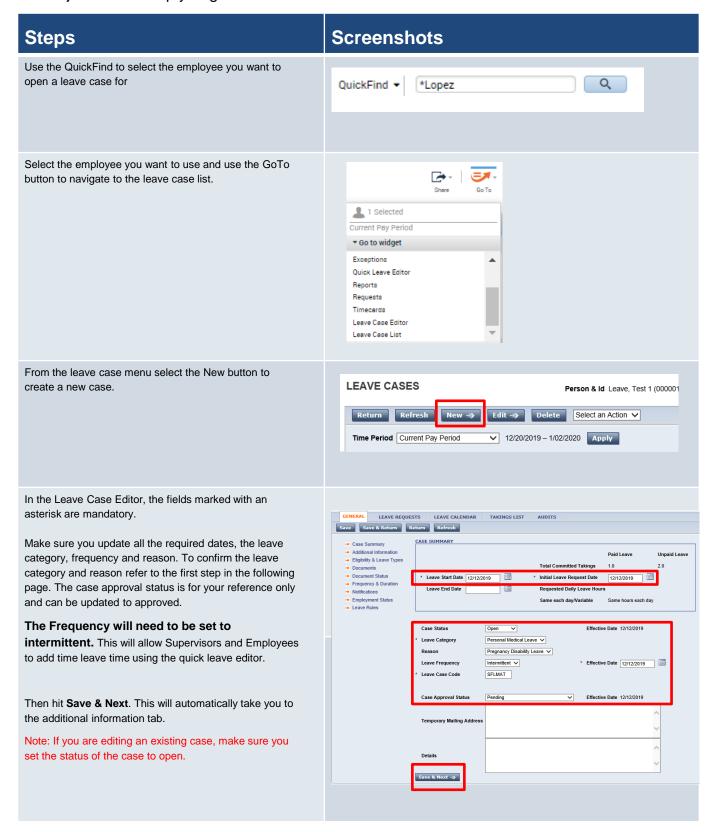

### **Steps**

### **Screenshots**

Use the **Kronos Pay Code to TRC to Earn Code** mapping table found here to determine the leave category and reason based on the Core CT TRC. Search the table using the Core CT TRC code and then the Kronos Category field on the mapping table correlates to the Leave Category and the Kronos Reasons shows you what to enter for the Reason field in the Leave module. Once this is entered the Leave Case Code will populate automatically.

| Kronos                |   |                |   |                              |   |             |   |                               |   |
|-----------------------|---|----------------|---|------------------------------|---|-------------|---|-------------------------------|---|
| Kronos Category       | ₩ | Kronos Reason  | ₩ | NEW KRONOS PAY CODE          | w | Core-CT TRC | ₩ | Core-CT Description           | ₩ |
| Personal Medical Leav | e | Maternity      |   | LV-Sick Leave Bank Combo     |   | SCMBB       |   | FMLA Combo Med. Sick Lv Bank  |   |
| Personal Medical Leav | e | Illness Injury |   | LV-Sick Leave Donation Combo | ) | SCMD        |   | FMLA Combo Med. Sick Donation |   |
| Personal Medical Leav | e | Maternity      |   | LV-Sick Leave Donation Combo | ) | SCMDB       |   | FMLA Combo Med. Sick Donation |   |
| Personal Medical Leav | e | Illness Injury |   | LV-Sick Combo                |   | SCMS        |   | FMLA Combo Medical Sick       |   |
| Personal Medical Leav | e | Maternity      |   | LV-Sick Combo                |   | SCMSB       |   | FMLA Combo Medical Sick       |   |
| Personal Medical Leav | e | Illness Injury |   | LV-Sick Leave Bank Federal   |   | SFMB        |   | FMLA Fed Med Sick Lv Bank     |   |
| Personal Medical Leav | e | Maternity      |   | LV-Sick Leave Bank Federal   |   | SFMBB       |   | FMLA Fed Med Sick Lv Bank     |   |
|                       |   |                |   |                              |   |             |   |                               |   |

Additional Information – These are all optional fields for any required notes. After completing data entry click **Save & Next** to navigate to eligibility and leave types.

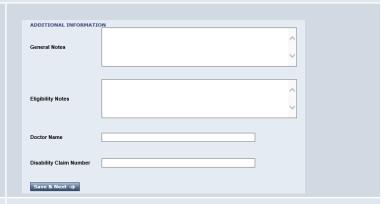

Eligibility & Leave Types – Can use this field to determine what leave types the employee is eligible based on their leave balances. Select **Bypass Eligibility Check** to choose the specific leave codes you want to use.

After about a year in Kronos once a history has been established you will be able to set the leave balance as of date to the one desired and then tap check eligibility

| ELIGIBILITY & LEAVE TYPES                               |                                                 |
|---------------------------------------------------------|-------------------------------------------------|
| Leave Start Date 8/12/2020 Leave End Date <none></none> | Initial Leave Request Date 8/12/2020            |
| Leave Eligibility has not been verified.                | Check Eligibility →  Bypass Eligibility Check → |
| Save & Next →                                           |                                                 |

| Steps                                                                                                    | Screenshots                                                                                                    |  |  |  |  |  |
|----------------------------------------------------------------------------------------------------|----------------------------------------------------------------------------------------------------|--|--|--|--|--|
| Select the pay codes that you plan to use, you will need to manually deselect all FMLA codes that you do not want to include. You can check the codes that have available balances by looking at the column on the right. After selecting the codes that you want to use click Save & Next. | LV-Holiday State                                                                                                    |  |  |  |  |  |
| -Through document and document status you can see what documents the employee has uploaded to support these leave cases, or you can forward documents or email the employee using the actions menu                                                                                          | GENERAL  Save Save & Return Return Refresh Select an Action  → Case Summary  → Additional Information  ← Eligibity & Leave Types  → DocumentS status  → Document Status  → Frequency & Duration  → Notifications  ← Employment Status  ← Employment Status  ← Employ |  |  |  |  |  |
| Frequency & Duration is also an optional field that allows you to enter leave time that recurs on an ongoing basis. This can also be done through projected takings which is coming up next.                                                                                                | Leave Start Date 8/12/2020                                                                                                    |  |  |  |  |  |

#### **Steps Screenshots** Notifications - This section will allow you to enable notifications for yourself on this leave case. Examples of Leave Start Date 8/13/2020 Leave End Date <None> different leave notifications are leave employee limit approaching, or leave date approaching. Notifications will New Duplicate Save Notification Refresh Notification Delete appear in the My Inbox section of My Information. Notification Type Date After filing in this section, click on the Leave Rules tab NOTIFICATION DETAILS shown here. \* Active \* Notification Type Notifications Employment Status → Leave Rules Leave rules need to be selected to determine what paid and unpaid leave types you want to use. LEAVE RULES

Select the rule with the correct paid and unpaid leave type, after selecting the Leave Rule, hit **Select & Return**.

Note: For an intermittent leave case, the last step in the process is clicking Save on the leave rule.

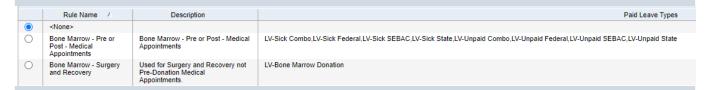

Leave Start Date 8/13/2020

<None>

Leave Rule

Leave End Date <None>

Leave Frequency

8/13/2020

Initial Leave Request Date 8/13/2020

\* Effective Date

null as of 8/13/2020

After adding the Leave Rule click **Save**.

# **Error Scenarios**

### Purpose:

When entering leave cases as intermittent there are three possible error scenarios you need to consider.

- 1. Missing Information in the Leave Case Set Up
- 2. Incorrect Projections to Timecard
- 3. Projected time that has not been committed

| Steps                                                                                                    | Screenshots                                                                                                    |                                     |                                     |               |  |
|----------------------------------------------------------------------------------------------------|----------------------------------------------------------------------------------------------------|-------------------------------------|-------------------------------------|---------------|--|
| If the employee is missing information in the leave case set up,                                                                                 | Quick Leave Editor ▼                                                                                                    |                                     |                                     |               |  |
| supervisors will receive the following error message.                                                                                            | •                                                                                                    | Employee has no leave               | cases in the selected tin           | ne period.    |  |
| 1. There are three sections that are required where there could be an error, Case Summary, Eligibility & Leave Types, & Leave Rules.             | <ul> <li>→ Case Summary</li> <li>→ Additional Information</li> <li>→ Eligibility &amp; Leave Types</li> <li>→ Documents</li> <li>→ Document Status</li> <li>→ Frequency &amp; Duration</li> <li>→ Notifications</li> <li>→ Employment Status</li> <li>→ Leave Rules</li> </ul> |                                     |                                     |               |  |
| Under Case Summary make sure all the information mentioned in the initial section is completed.  Under Eligibility & Legye types.                | Use<br>in this<br>Leave<br>Case                                                                                                    | Unpaid Leave T                      | Type Available Balan                | ice           |  |
| Under Eligibility & Leave types, validate the correct leave codes are                                                                            | <b>✓</b>                                                                                                    | CTFMLA Self<br>FMLA Federal Self    |                                     | 208.0<br>48.0 |  |
| selected and that the tracking balances are not set to 0.                                                                                        |                                                                                                    |                                     |                                     |               |  |
| 1. Lastly, make sure that the correct leave rule is selected, this includes validating the codes you selected are listed under Paid Leave Types. |                                                                                                    | Illness Injury with<br>Paid Cascade | Illness Injury with Paid<br>Cascade |               |  |

## Steps

### **Screenshots**

2. There are also scenarios where the employee or the supervisor adds time using the quick leave editor, but the wrong code ends up on the timesheet.

| Mon 1/18 | LV-Sick Combo           | 8.0 |
|----------|-------------------------|-----|
|          | Martin Luther Kings Day | 7.5 |

2. This can happen in scenarios where the employee should be getting Holiday Combo, but it is not added automatically.

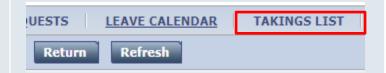

Go into the leave case, and open the takings list.

2. The time is going to all be on the original bucket, in this case Sick Combo, if we want to move that to Holiday Comp Combo on any given day, we will need to override.

| Date      | Leave Time Amount | LV-Holiday Comp Combo | LV-Sick Combo |
|-----------|-------------------|-----------------------|---------------|
| 1/15/2021 | 8.0               |                       | 8.0           |
| 1/18/2021 | 8.0               |                       | 8.0           |
| 1/19/2021 | 8.0               |                       | 8.0           |

2. Click on the day you want to edit.

Then click on the Select an Action drop down, and choose **Undo Commit.** 

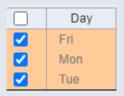

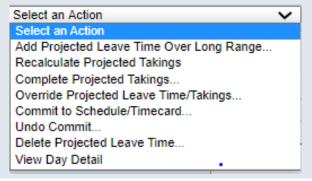

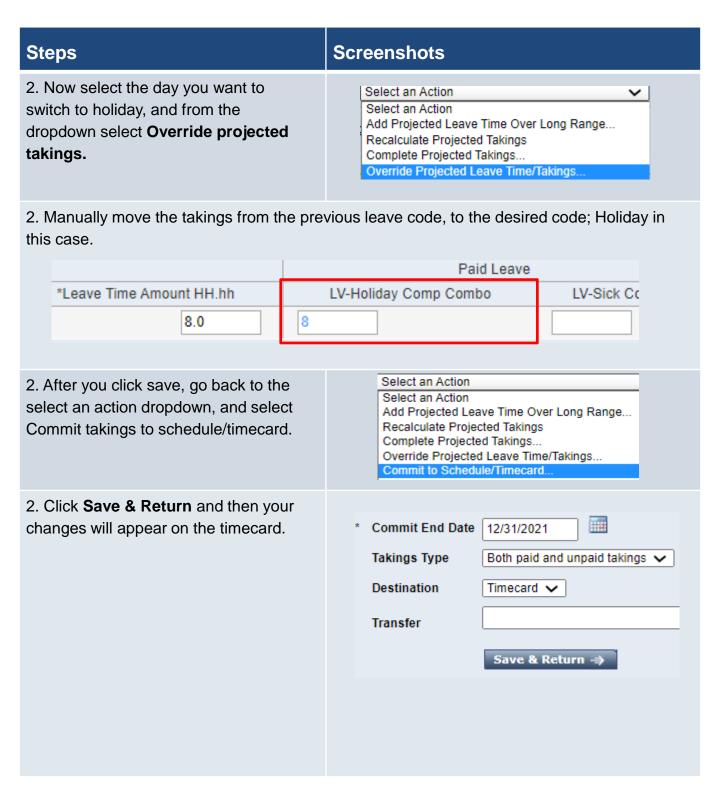

#### **Screenshots**

- 3. In the final scenario, the employee would receive this error message meaning there is projected time that has not been committed.
- One or more leave cases of the employee contain projected takings. Quick Leave Editor cannot be used until projections are committed from the full Leave Case Editor.
- 3. Navigate to the takings list on the leave case, and adjust the date range to be current year.

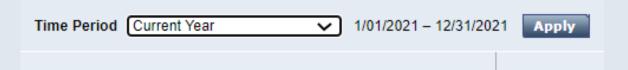

- 3. If any of the days are unbolded as shown here, they are projected time and will need to be deleted for the employee/supervisor to use the quick leave editor.
- Day
   Date
   Leave Time Amount

   Fri
   1/15/2021
   8.0

   Mon
   1/18/2021
   8.0

   Tue
   1/19/2021
   8.0
- 3, Use the select an action drop down, and select **Delete Projected Leave Time**.

After this is done, the quick leave editor will be working normally.

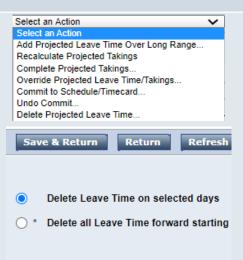

Save & Return ->

### **Quick Leave Editor**

#### Purpose:

This job aid will help you get started using the Quick Leave Editor in Kronos.

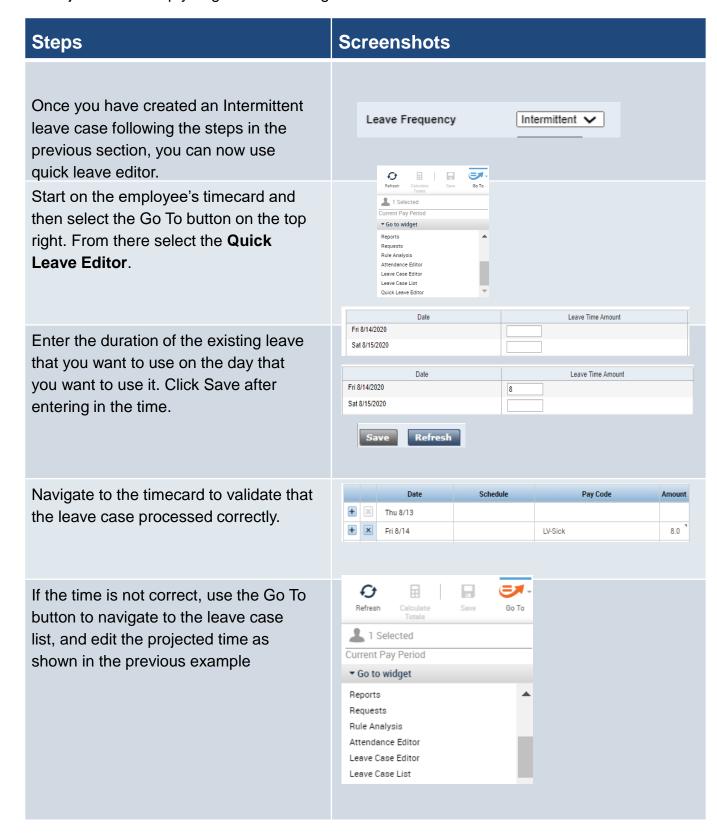